## **FlashPARCS**  How to Access the Garage Using the App

## **Initial App Setup for the FlashParking App** – Provide your Mobile Number to your parking

administrator so that they can add it to your parking account.

- 1. Download the FlashParking app from the App Store or Google Play Store, once downloaded Open the Application
- 2. Once open, you will be prompted with 2 popups, you will want to enable them accordingly (Allow to Send Notifications and Allow Location Access)
- 3. Then select Validate Phone to verify your mobile number.
	- a. You'll receive a popup of a text message screen, Send the code that is automatically composed in your text messaging app.
	- b. You'll receive a message confirming your device has been registered.
- 4. From the Home tab, select Enter Garage you should now be prompted with a Bluetooth Popup "FlashParking" Would like to Use Bluetooth
	- a. If you would like to use this feature you will need to select "OK"
	- b. If you select "Don't Allow" and need to enable Bluetooth, you will need to do so through your device settings menu, Settings > FlashParking > Bluetooth

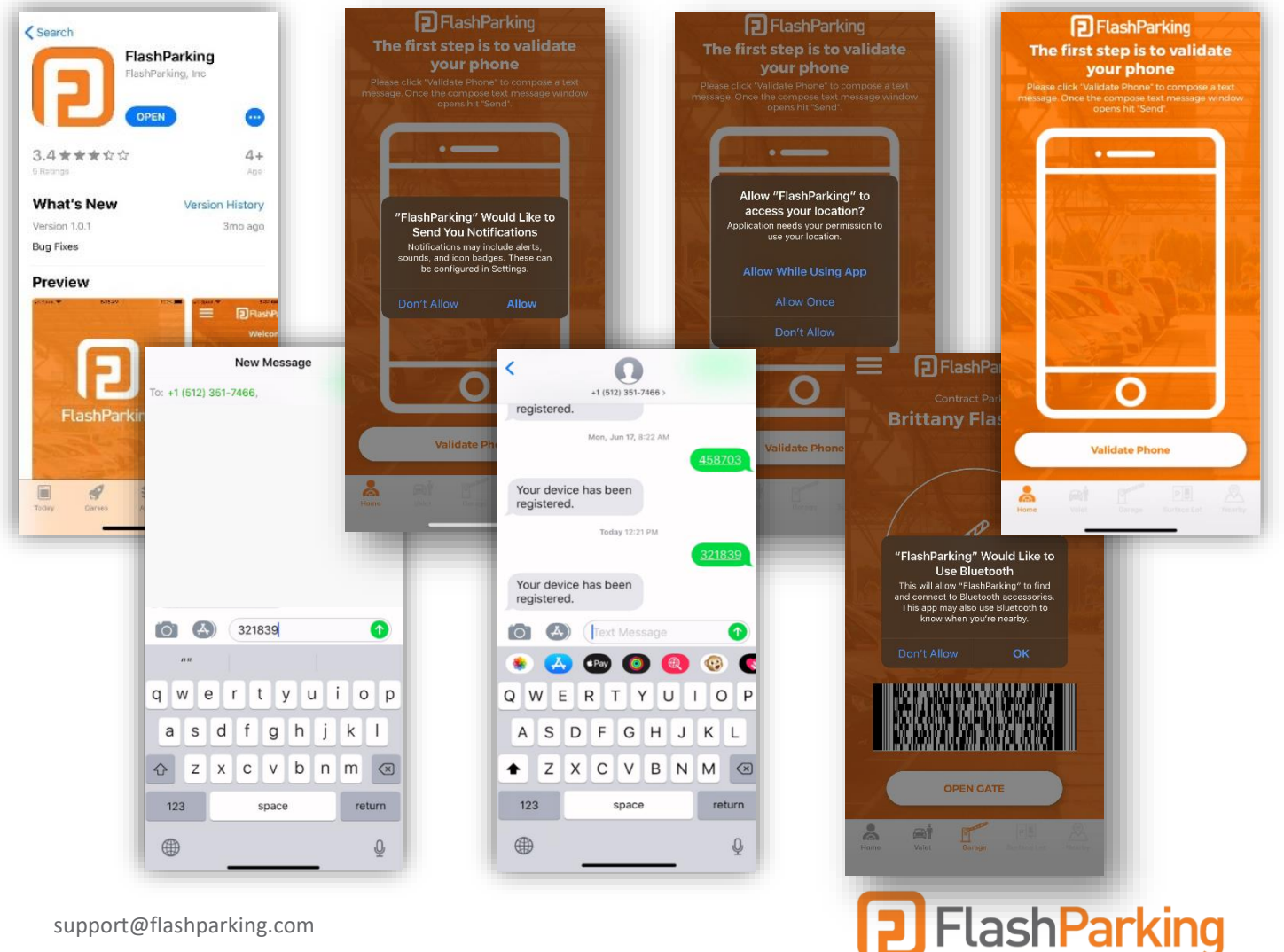

support@flashparking.com

**Using the FlashParking App** – you will drive into the facility and stop at the kiosk (**your vehicle should be within arms-length of the equipment**):

- 1. (Within the App, after initial setup) From the Home tab, select Enter Garage
- 2. Then Select Open Gate
- 3. Alternatively, you can select the Garage tab and scan the barcode on the laser barcode reader on the kiosk located beneath the touch screen.
- 4. The menu icon in the top left of the screen, you can update your account profile, vehicles, and stored credit cards.

If the Gate does not Raise within approximately 3 seconds (Ex: Count, one one-thousand, two one-thousand, etc.) then Use Primary Access Option

- 1. Tap Prox Card on the Reader (reader is beneath the touch screen off to the right)
- 2. Keep Prox Card on reader for approximately 2 seconds.
- 3. The Gate with Raise within 3 seconds when the Prox Card use was successful

If you receive an Error at the Kiosk stating "*You have exceeded the maximum number of vehicles able to be parked on this account. If you feel this is in error, please press 'Help' to contact support."*

- 1. Select **Help**
- 2. Then Select, **Call Support**
- 3. Be ready to provide them with your Full Name and Company information.

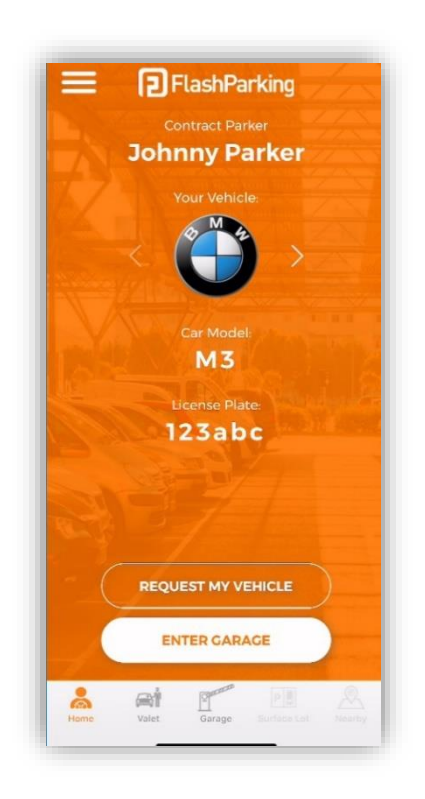

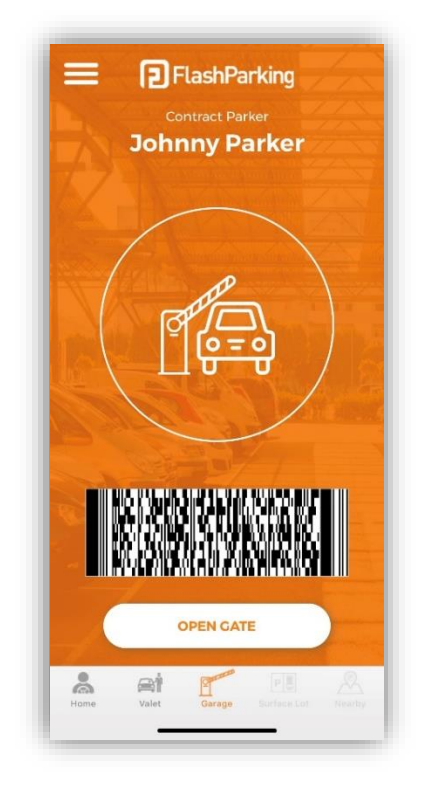

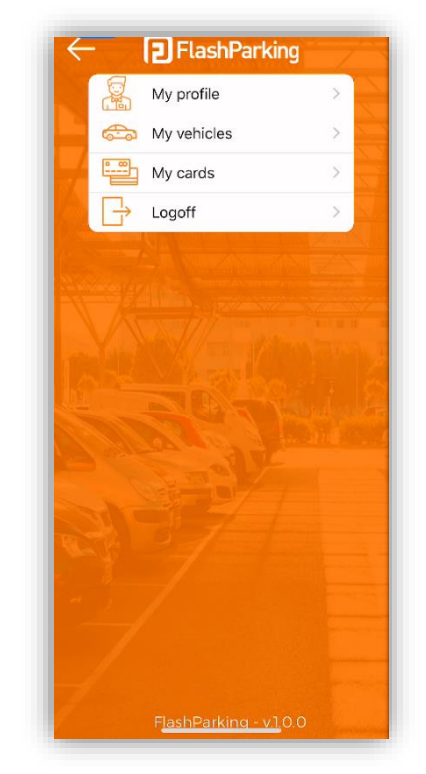

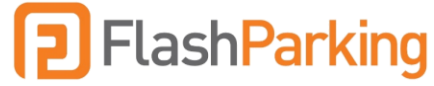